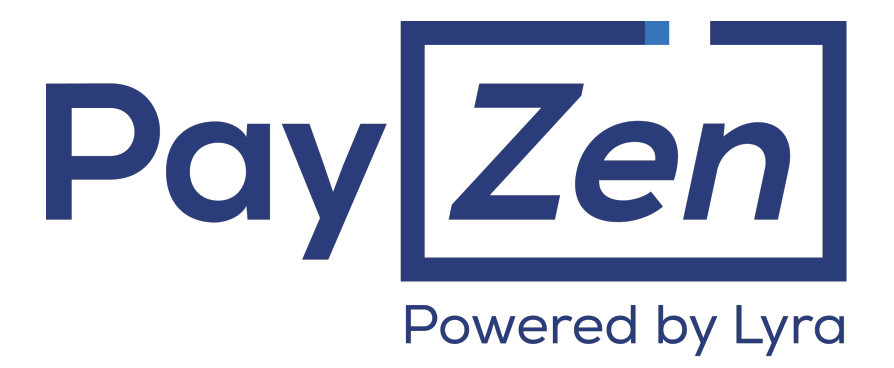

**Payment module integration for WooCommerce**

# **Contents**

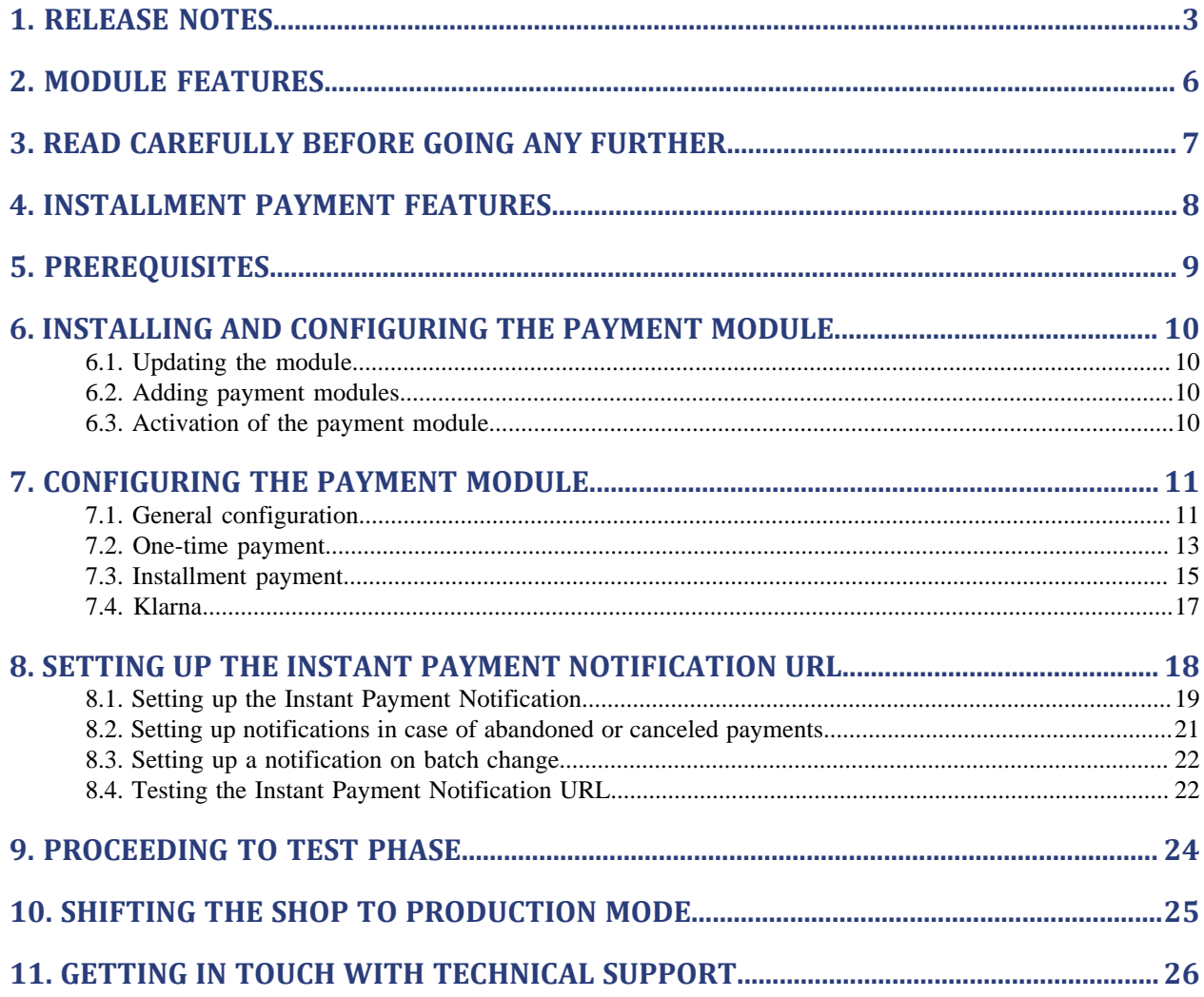

# <span id="page-2-0"></span>**1. RELEASE NOTES**

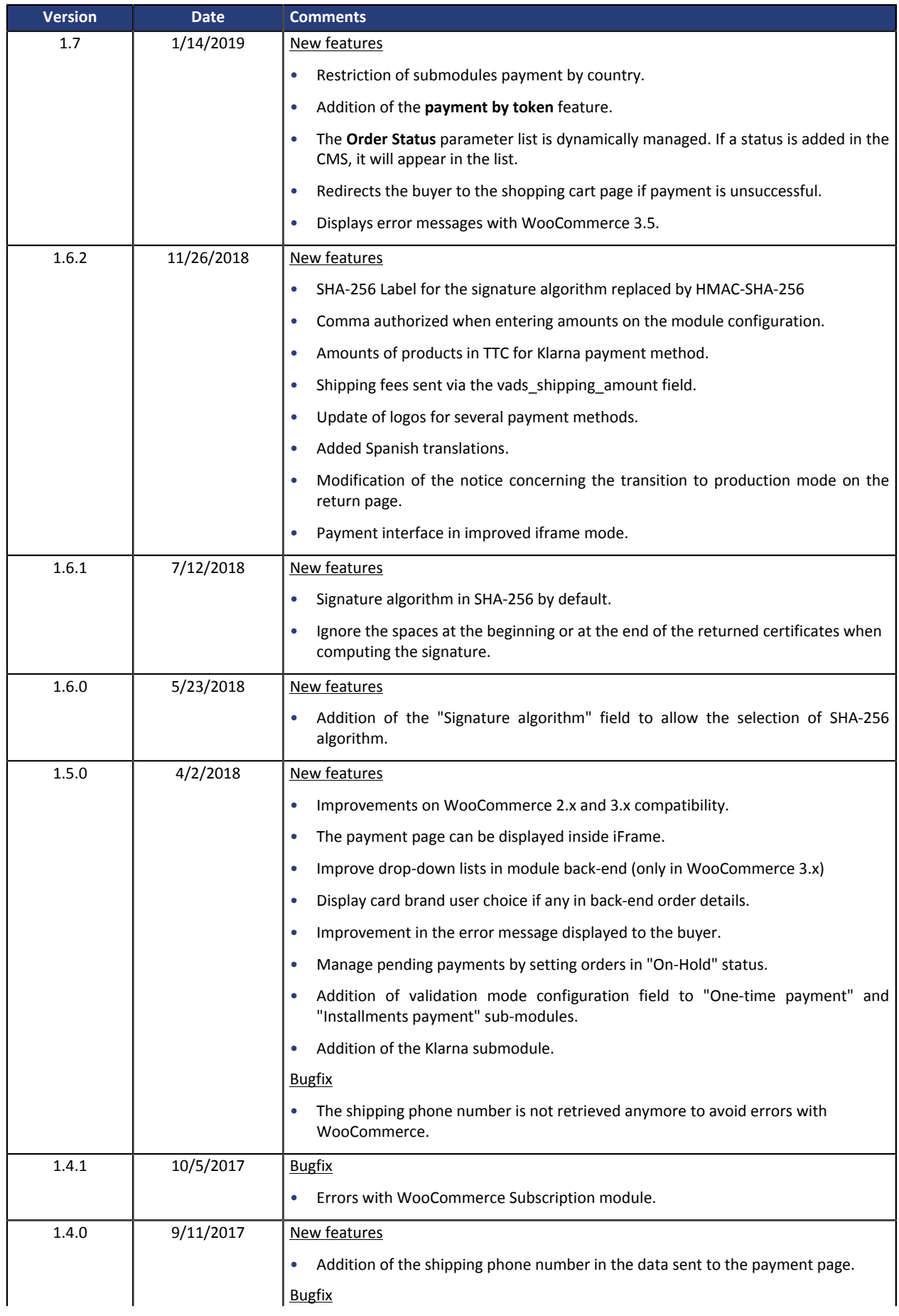

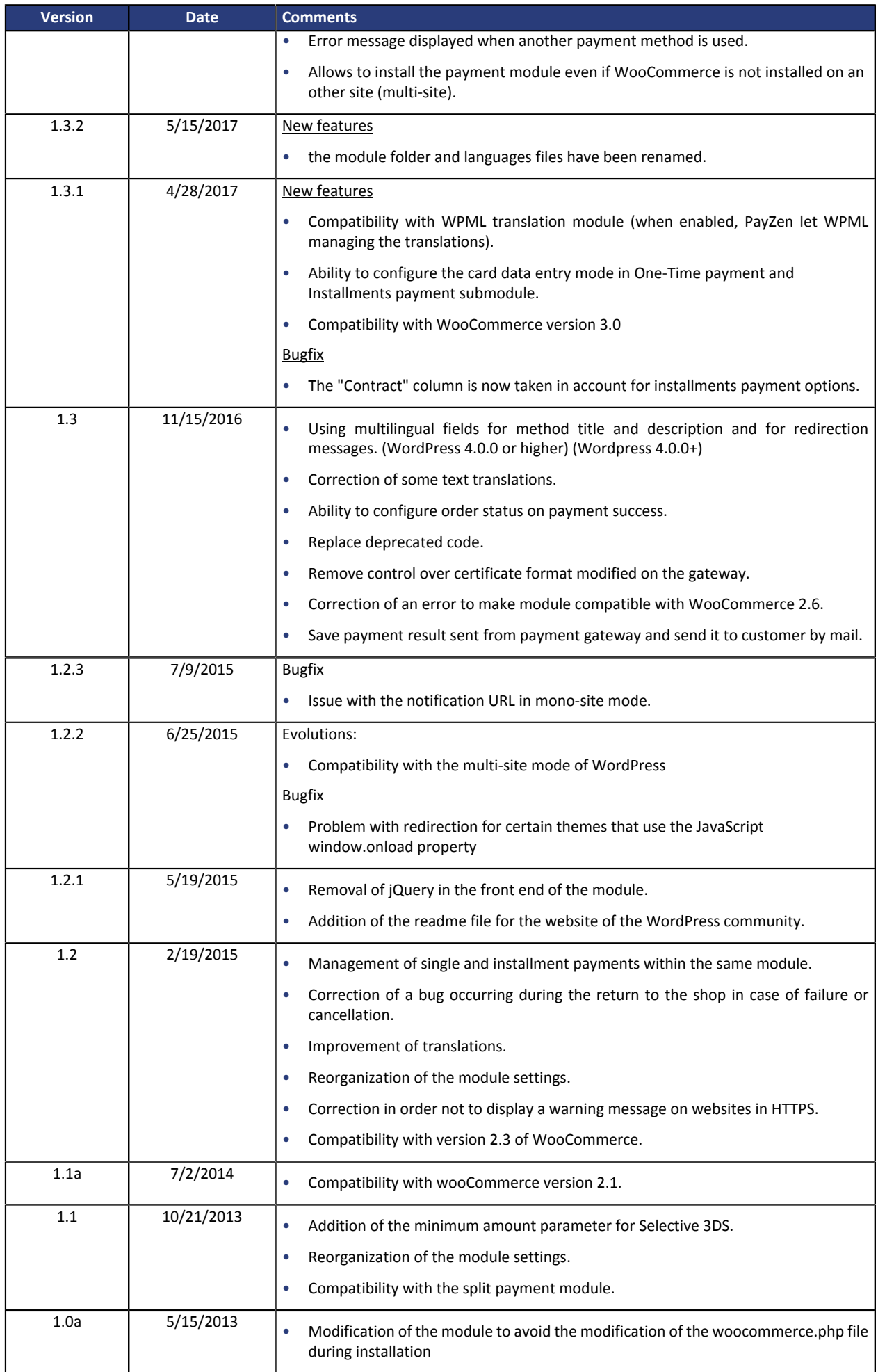

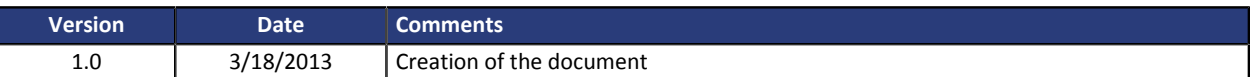

This document and its contents are confidential. It is not legally binding. No part of this document may be reproduced and/ or forwarded in whole or in part to a third party without the prior written consent of Lyra Network. All rights reserved.

# <span id="page-5-0"></span>**2. MODULE FEATURES**

The payment module offers the following features:

- Single payment,
- payment in installments with the possibility to offer several options for installment payments (2, 3, 4 installments, etc.),
- Payment by token (requires subscription to the payment by token option).
- Klarna payment,
- compatibility with WooCommerce version 2.x-3.x,
- Compatibility with the multi-site mode of WordPress
- multi-language compatibility,
- multi-currency compatibility,
- automatic redirection to the shop at the end of payment,
- definition of a minimum/maximum amount for each payment method,
- selective 3D-Secure depending on the order amount,
- management of the order status for accepted payments,
- payment page integrated into the checkout flow (display in an Iframe),
- allows to enable or disable module logs,
- systematic registration of orders at the end of payment via a silent URL (Instant Payment Notification URL).

# <span id="page-6-0"></span>**3. READ CAREFULLY BEFORE GOING ANY FURTHER**

The most frequent error concerns the Instant Payment Notification URL. The Instant Payment Notification URL is the only way the PayZen gateway can notify you at the end of your payment. The chapter **Setting up the end of payment notification** must be read thoroughly and the provided instructions must be respected. It is essential to understand the difference between the Instant Payment Notification URL and the return URL which is called only if the buyer clicks on "Return to shop".

### Common errors:

- **If your WooCommerce shop is in maintenance mode**
- **If your Instant Payment Notification URL is protected by an .htaccess file**
- **If you have blocked the IP addresses of the payment gateway**
- **If you have not encoded the notification URL in the Merchant Back Office**

### How to check that the Instant Payment Notification URL has been called:

Via the Merchant Back Office, display the payment details (double click), then go to the «**Event log**» tab.

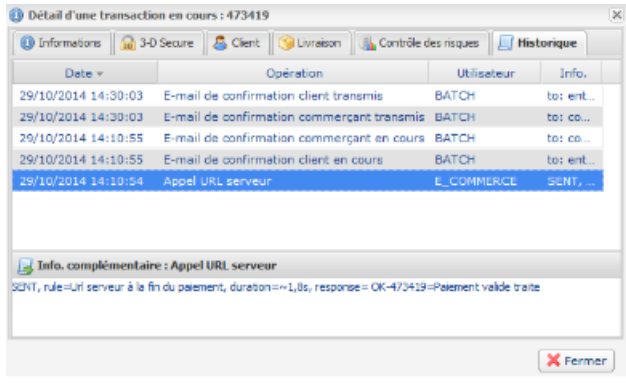

# <span id="page-7-0"></span>**4. INSTALLMENT PAYMENT FEATURES**

This module also allows you to offer the possibility to pay in installments. In module settings, you can choose the number of installments and the delay in days between each installment.

This module will allow you to view an order in your WooCommerce Back Office with the total amount that has been paid using the "payment in 3 installments with no fees" module, for instance.

During the first installment payment, an authorization request for the amount of the first installment is sent (if the capture date is before the current date + 6). Therefore, you cannot be sure that the upcoming installments will be honored. Remember to check that the upcoming installments are authorized.

Starting from the second installment, the IPN is no longer called, as WooCommerce does not support such notifications for finalized orders. It is needless to resend the IPN from the Back Office.

### **Additional feature implemented into this module**

For installment payments, the PayZen payment gateway allows to also choose the amount of the first installment.

#### **Example:**

*For a payment of 100 Eur in 3 installments, you can set the percentage of the first installment at 50% of the total amount. This means that the amount of the first installment will be 50 Eur and the amount of the two other installments will be 25 Eur.*

### **Payment method view**

In module settings, you can define the minimum amount starting from which you wish to offer installment payment.

You can also set up the maximum amount until which you wish to offer installment payment.

To sum up, you must define a range for enabling payment in installments.

# <span id="page-8-0"></span>**5. PREREQUISITES**

Before integrating the payment module, please make sure that you are in possession of the following elements:

- **Payment module file**: PayZen\_WooCommerce\_2.x-3.x\_v1.7.x.zip
- **Your shop ID**
- **Test or Production key**

The Shop ID and the keys are available on the Merchant Back Office (Menu: **Settings** > **Shop** > **Keys** )

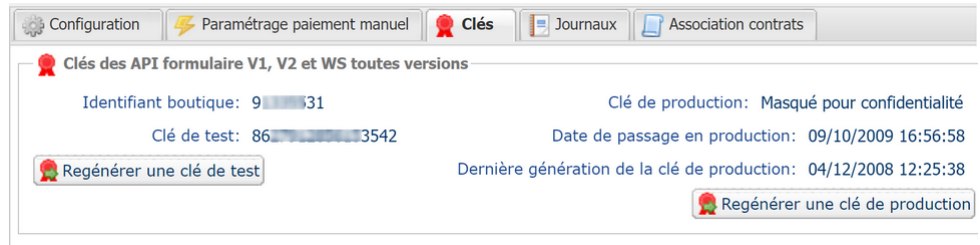

Reminder, your Merchant Back Office is available at this address:

*<https://secure.payzen.eu/vads-merchant/>*

**WARNING:** All our payment modules are tested starting from PHP version 5.3.

Therefore, all the later PHP versions are no longer supported by our modules. If you have an earlier version, you should ask your host to install a more recent version on your server prior to contacting us.

Please note that the version 5.3 is already no longer supported by php: *[http://php.net/supported](http://php.net/supported-versions.php)[versions.php](http://php.net/supported-versions.php)*

## <span id="page-9-1"></span><span id="page-9-0"></span>**6.1. Updating the module**

To update the payment module, you must first disable and then delete the previous version.

**WARNING**: Make sure you save the parameters of your module before you disable it and, most importantly, save the production certificate that is no longer visible in your Merchant Back Office.

Moreover, the new version of the module introduces a new setting: **Signature algorithm**. This parameter is set by default to **SHA-256** and must be identical to the one in Merchant Back Office (**Settings** > **Shop**). If the algorithm is different, the parameter will have to be modified via the Merchant Back Office.

- **1.** To disable the payment module, select **Disable** from the drop-down menu.
- **2.** Then click on **Delete** in order to delete the module from your shop.
- **3.** The procedure for installing a new module is described in the next chapter.

## <span id="page-9-2"></span>**6.2. Adding payment modules**

There are two ways of adding PayZen payment modules:

### **Automatic installation:**

The first method consists in adding the payment module via the WordPress Back Office.

In your WordPress shop administration interface, click **Add** in the **Extension** menu.

Select **Add an extension**, click on **Select a file** and search for the file on your hard drive.

Then click on **Install now** button.

### **Manual installation:**

The second method consists in copying the module via FTP. To do this, copy the woo-payzen-payment folder into the /wp-content/plugins/ folder of your website.

Once the module is installed, click on **Activate** to activate the module (**Extensions** / **Installed extensions**).

### <span id="page-9-3"></span>**6.3. Activation of the payment module**

To enable the PayZen payment module:

- **1.** Connect to the menu of the WordPress Back Office.
- **2.** Click on **Extension**, then on **Installed extensions**.
- **3.** Look for the PayZen module.
- **4.** Click on **Activate**.
- <span id="page-10-0"></span>**1.** In the WordPress back-end, go to **WooCommerce** > **Settings**.
- **2.** Click on **Order**.

PayZen appears with others payment methods:

The payment module configuration is divided into several parts:

- **General configuration** Concerns the general configuration of the module.
- **One-time payment**: Allows to enable and configure single payments.
- **Installment payment**: Allows to enable and configure payment in installments.
- **Klarna payment method**: Allows to enable and configure Klarna payment method.

## <span id="page-10-1"></span>**7.1. General configuration**

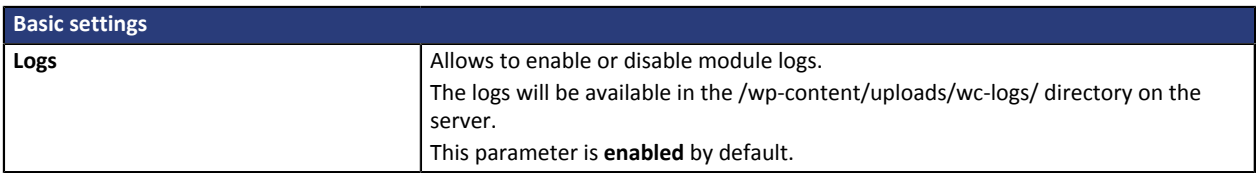

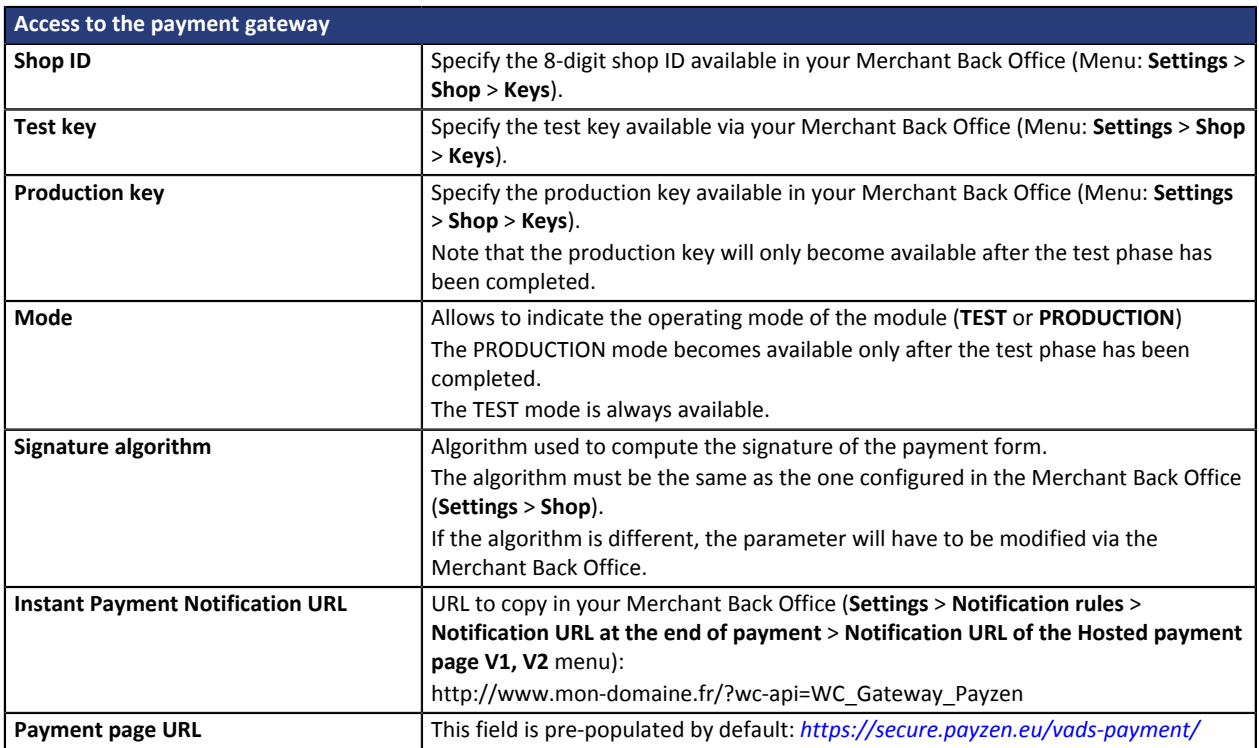

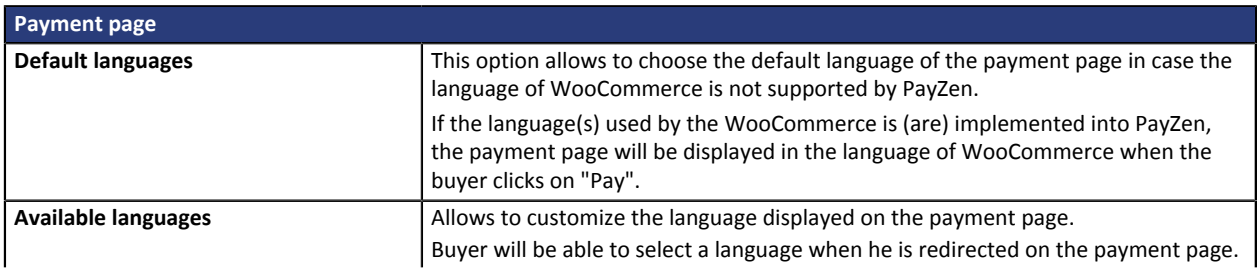

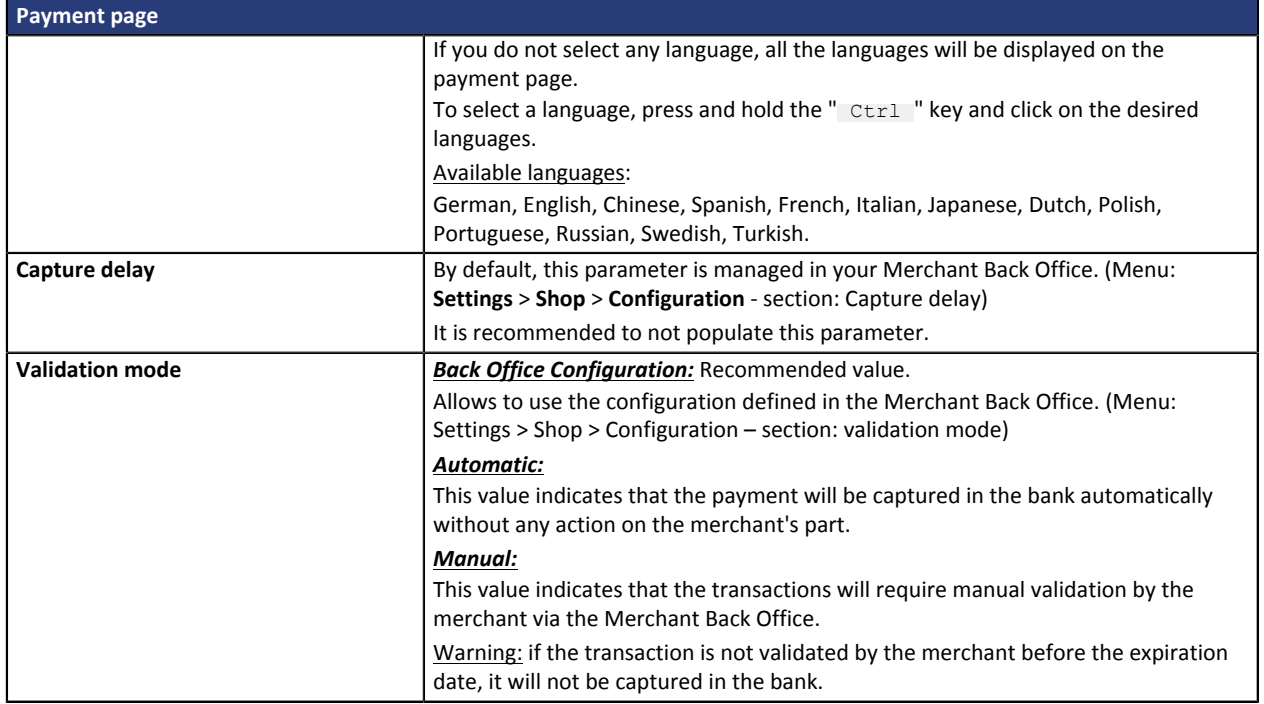

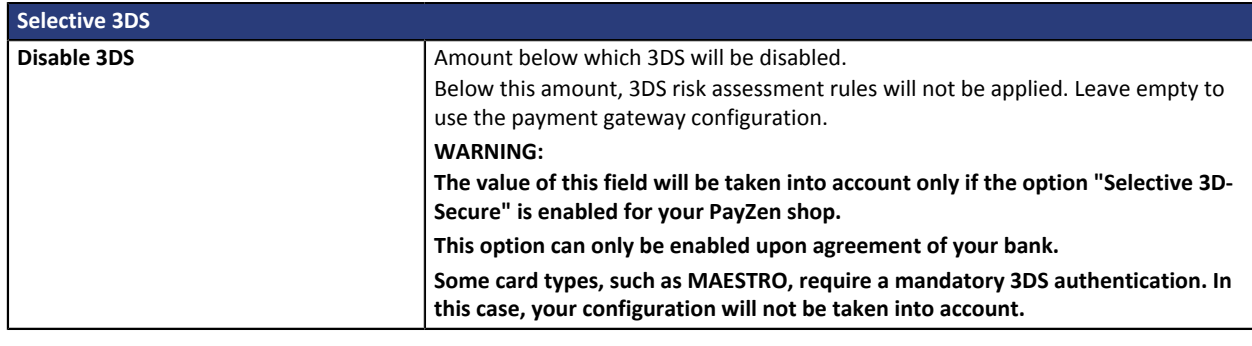

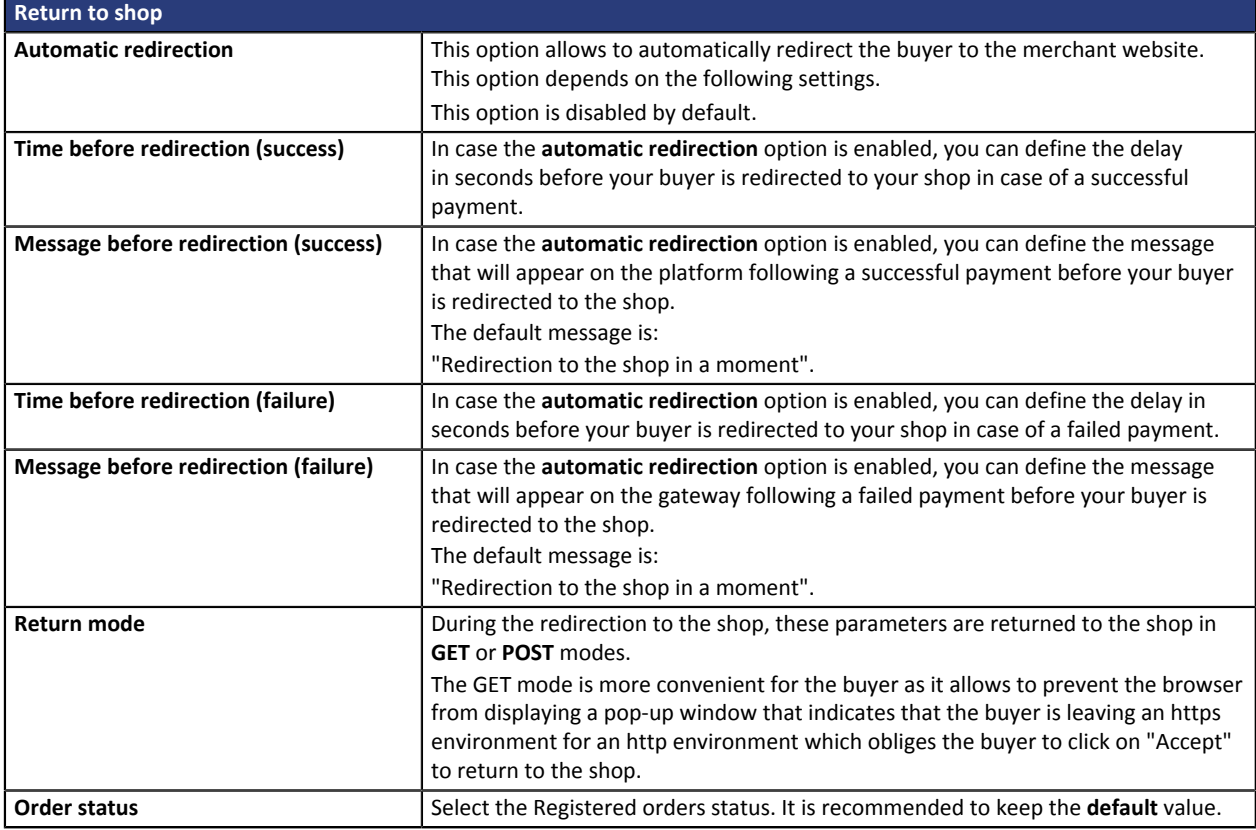

Once you have completed the configuration, click **Save**.

## <span id="page-12-0"></span>**7.2. One-time payment**

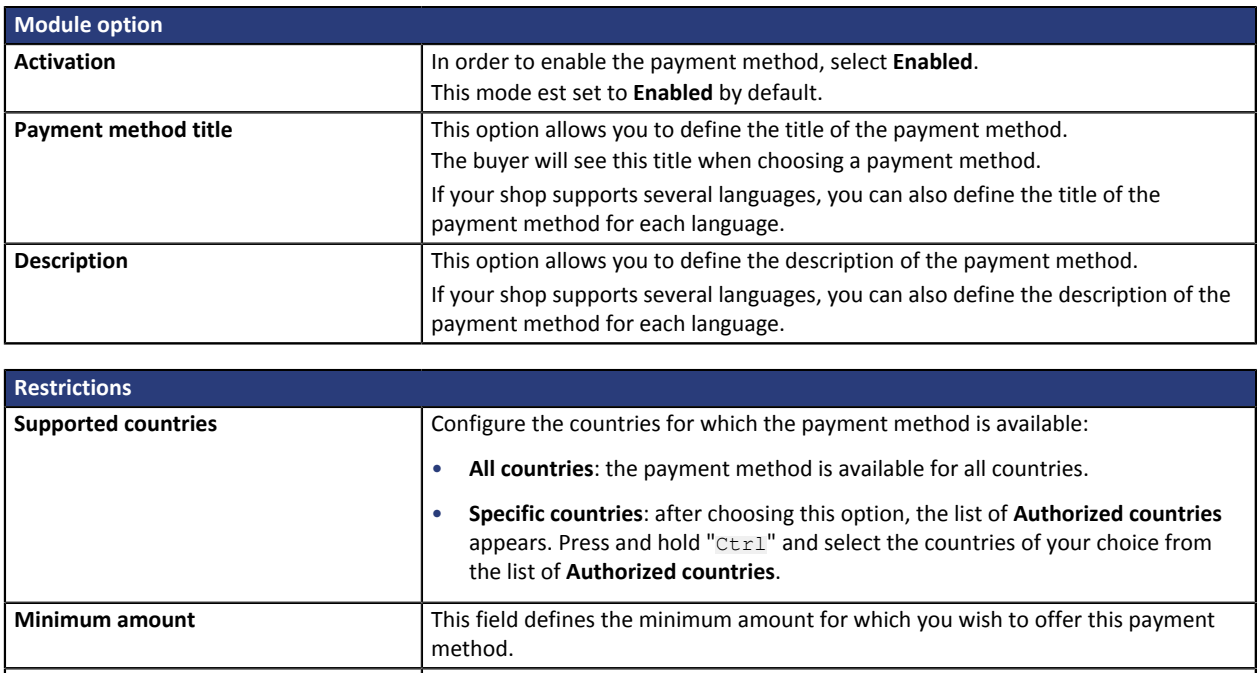

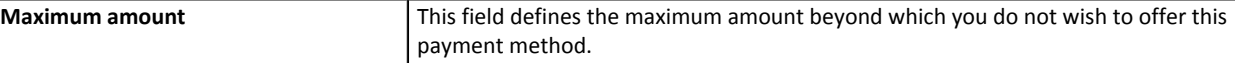

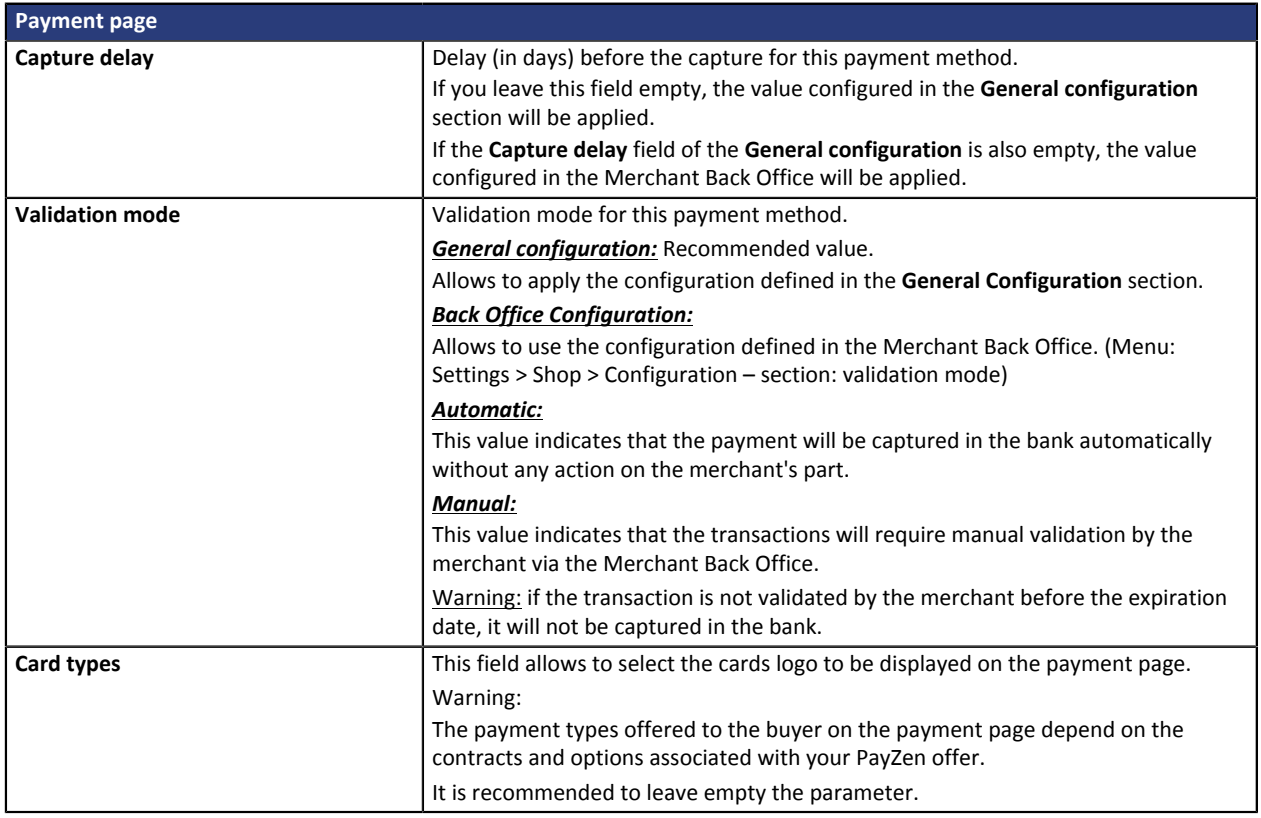

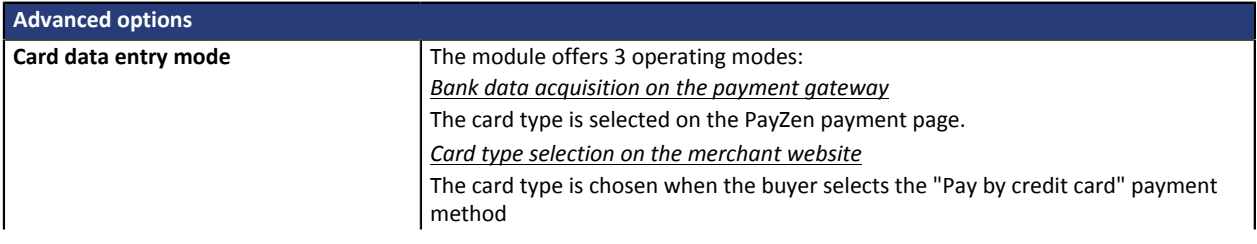

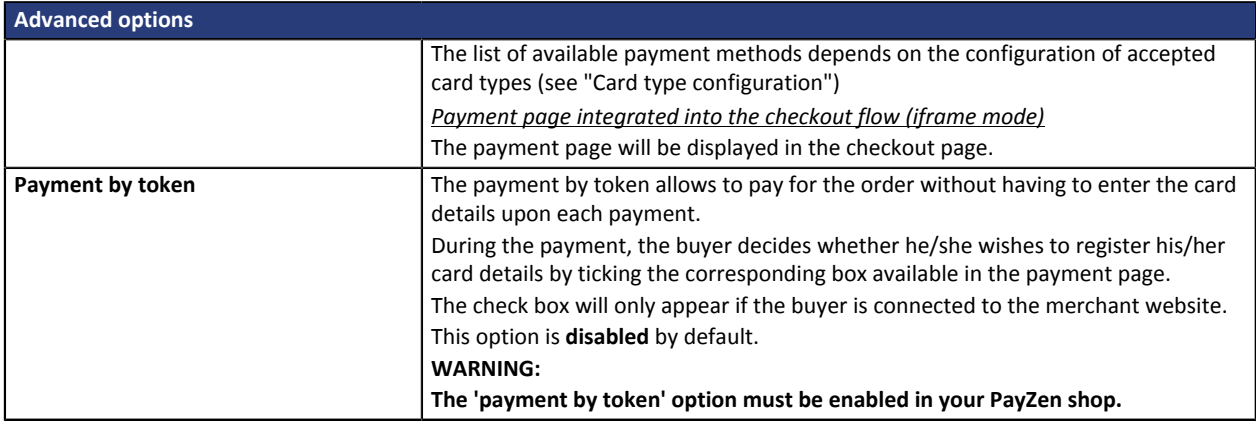

Once you have completed the configuration, click **Save**.

## <span id="page-14-0"></span>**7.3. Installment payment**

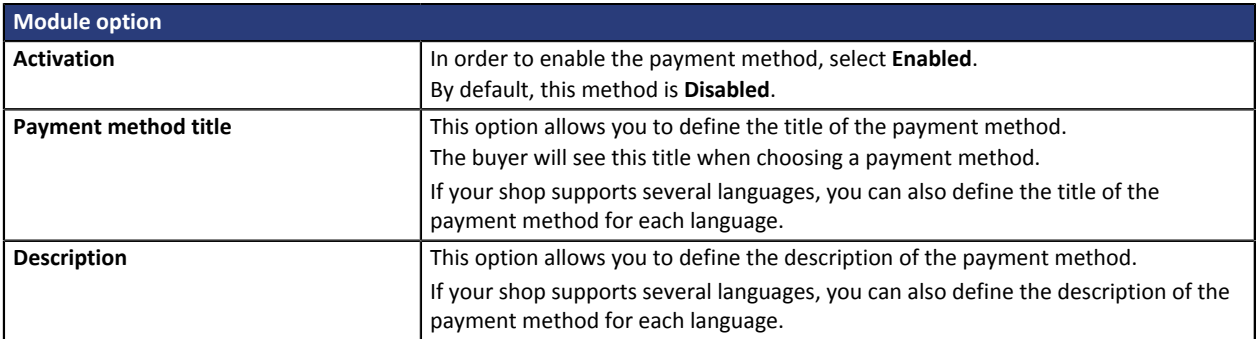

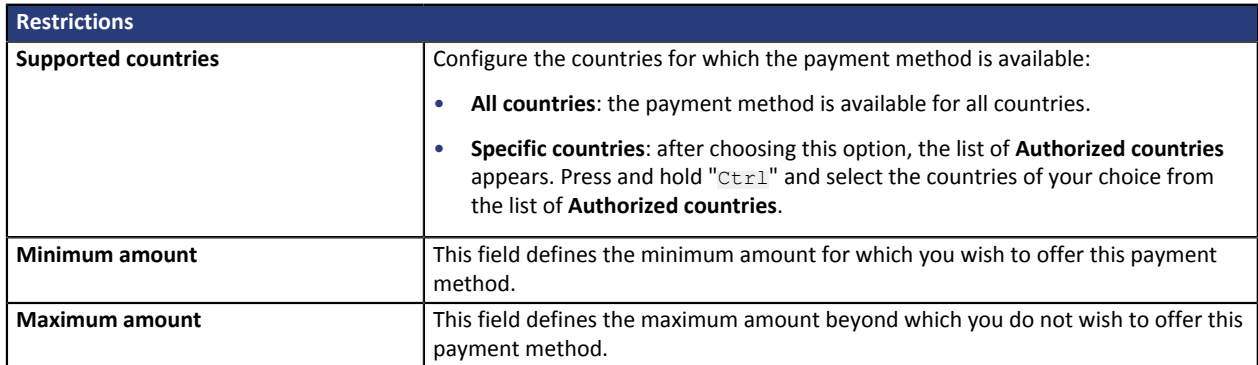

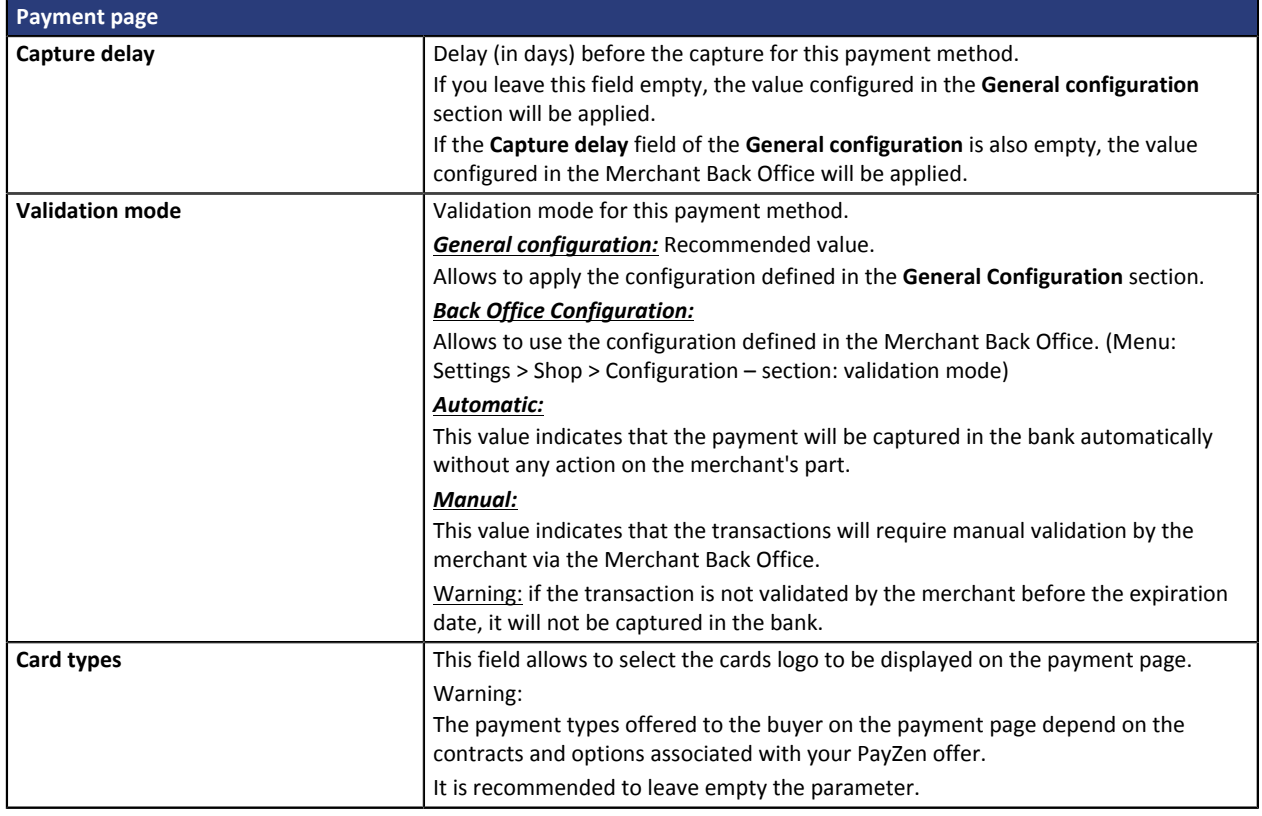

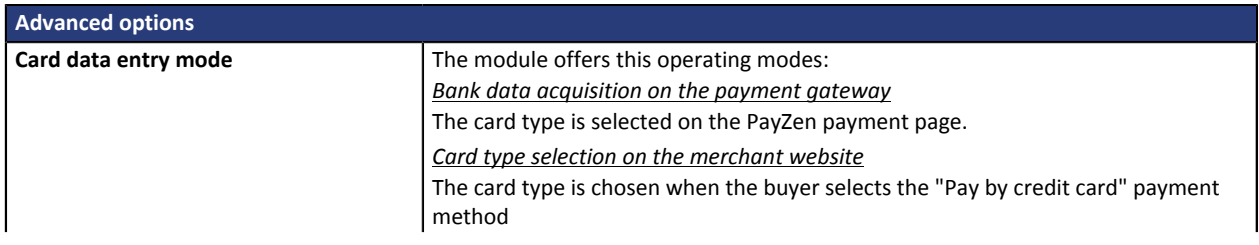

The list of available payment methods depends on the configuration of accepted card types (see "Configuration of the card type")

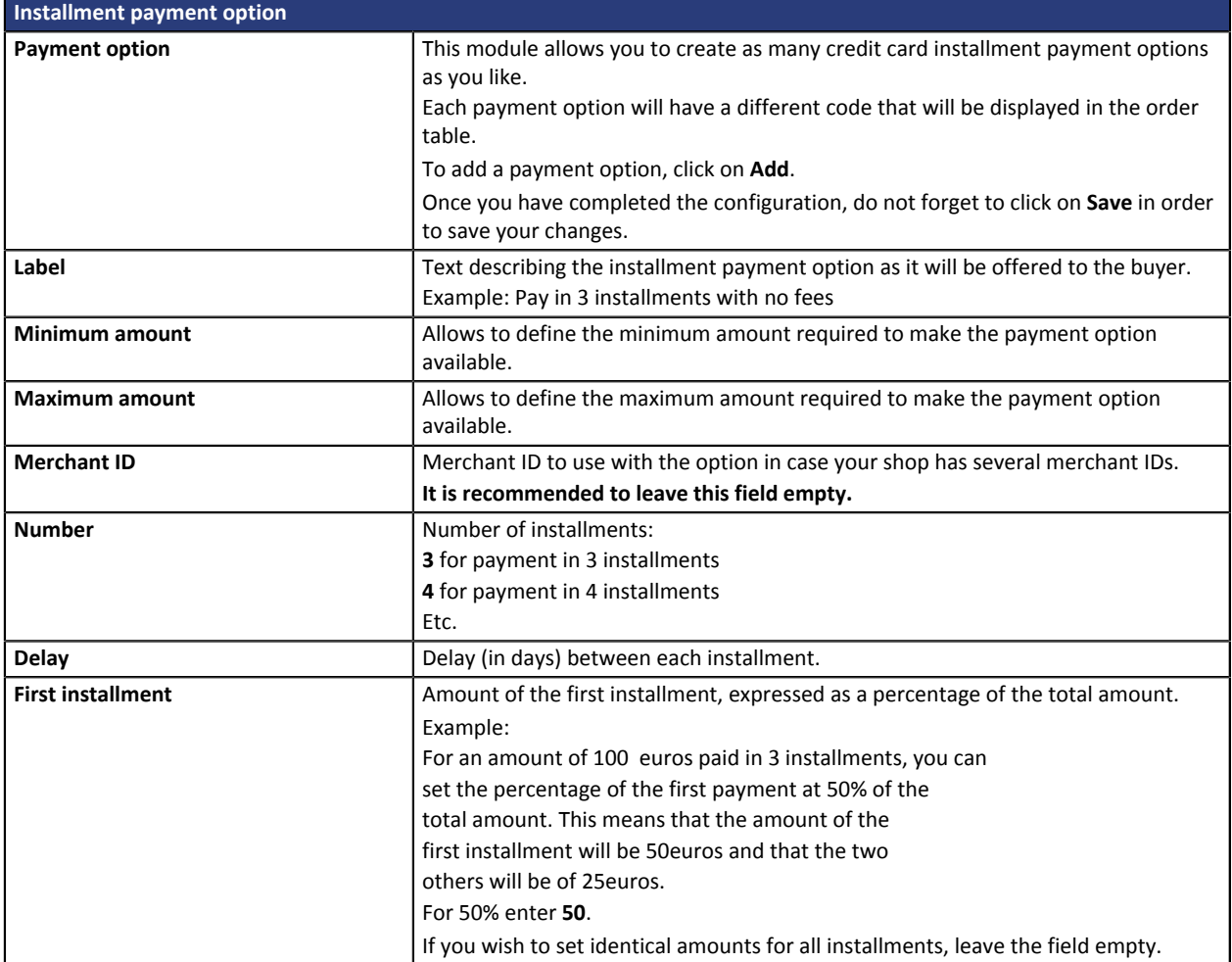

Once you have completed the configuration, click **Save**.

## <span id="page-16-0"></span>**7.4. Klarna**

To use this payment method, the merchant must:

- Request the activation of the Payment via Klarna option via PayZen,
- Subscribe a contract with Klarna.

This mean of payment will be available if the buyer sends one of the following countries in his billing address: Germany, Denmark, Finland, Austria, Netherlands, Norway or Sweden.

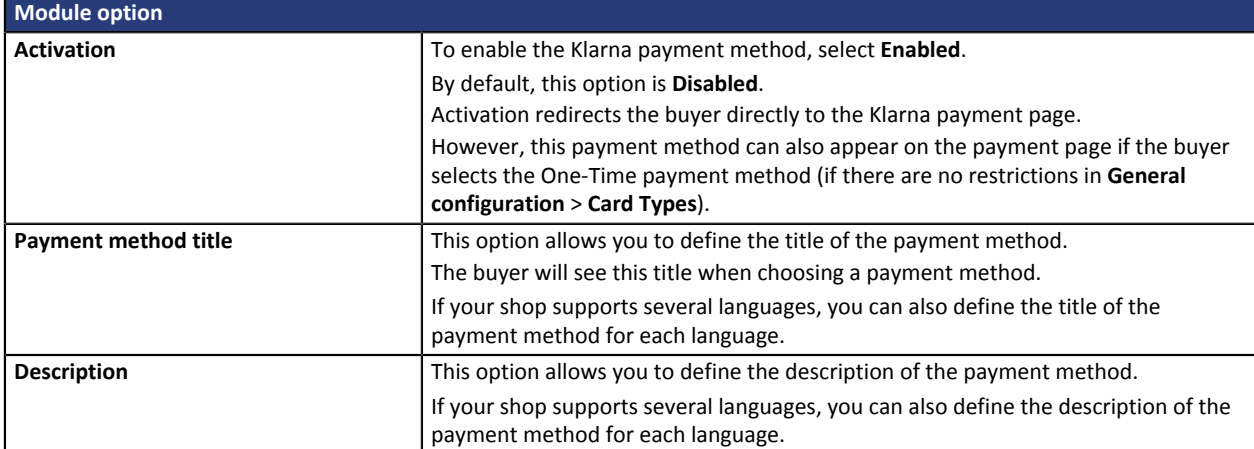

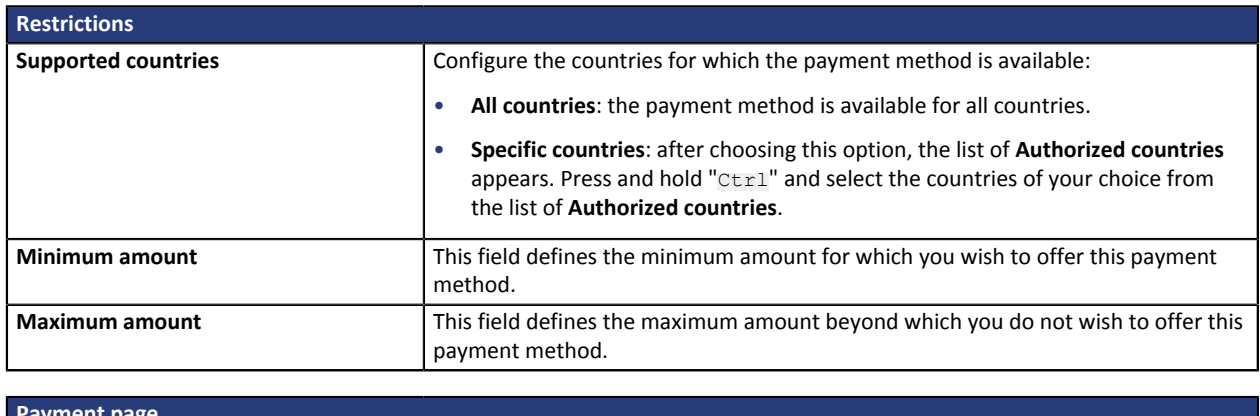

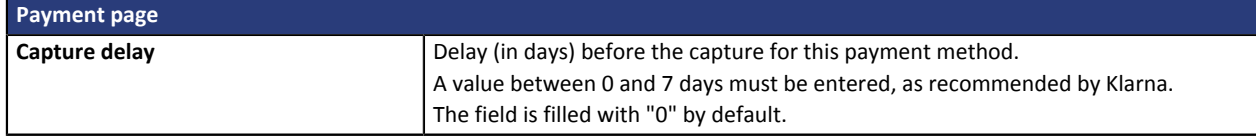

Once you have completed the configuration, click **Save**.

**WARNING:** In the WooCommerce Back Office, the payment will be displayed with the **On-Hold** status. As opposed to payment by credit card, the final stage of a Klarna payment is reached when the bank transfer is validated by Klarna. It is required to configure the **Instant Payment Notification URL on batch change** in order to send the final status to the merchant website.

The merchant will have to validate the payment in the PayZen Back Office.

# <span id="page-17-0"></span>**8. SETTING UP THE INSTANT PAYMENT NOTIFICATION URL**

Several types of notifications are provided in the Merchant Back Office. They allow to manage events (payment abandoned by the buyer, payment canceled by the merchant, payment validated by the merchant, etc.) that will trigger a call to the merchant website and to configure the URL of the contact page.

To access notification rule management:

- **1.** Sign into: *<https://secure.payzen.eu/vads-merchant/>*.
- **2.** Go to the following menu: **Settings** > **Notification rules**.

| E-mail sent to the merchant E-mail sent to the buyer<br>Instant Payment Notification |         |                                                                              |
|--------------------------------------------------------------------------------------|---------|------------------------------------------------------------------------------|
|                                                                                      | Enabled | Reference                                                                    |
|                                                                                      |         | Instant Payment Notification URL on batch authorization                      |
|                                                                                      |         | Instant Payment Notification URL at the end of the payment                   |
|                                                                                      |         | Instant Payment Notification URL on batch change                             |
|                                                                                      |         | Instant Payment Notification URL on cancellation                             |
|                                                                                      |         | Instant Payment Notification URL on an operation coming from the Back Office |

*Figure 1: Notification rules*

**Right click** > **Enable the rule** if a red cross appears in the **Enabled** column of the following rules:

- Instant Payment Notification URL at the end of payment
- Instant Payment Notification URL on cancellation
- Instant Payment Notification URL on batch change

## <span id="page-18-0"></span>**8.1. Setting up the Instant Payment Notification**

In your Merchant Back Office, you must set up a URL that will be systematically called after a payment. It will inform the merchant website of the payment result even if your client has not clicked on return to the shop.

This parameter is called Instant Payment Notification at the end of payment.

To set up this notification:

- **1.** Right-click **Instant Payment Notification URL at the end of payment**.
- **2.** Select **Enable the rule**.
- **3.** Right-click again **Instant Payment Notification URL at the end of payment**.
- **4.** Select **Manage the rule**.
- **5.** Enter the following URL in the fields **URL to call in TEST mode** and **URL to call in PRODUCTION mode.**: **http://www.mon-domaine.fr/?wc-api=WC\_Gateway\_Payzen**

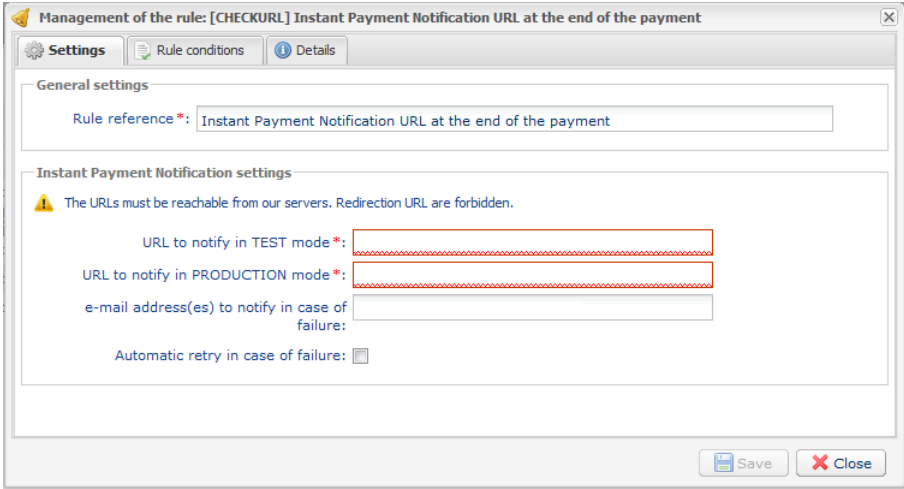

- **6.** Enter the **E-mail address(es) to notify in case of failure**.
- **7.** To specify several e-mail addresses, separate them with a semi-colon.

### **8.** Set up the parameters for **Automatic retry in case of failure**.

This option allows to automatically send notifications to the merchant website in case of failure (up to 4 times).

For more information, see chapter **Activating the automatic retry** of the *Hosted Payment PageImplementation guide*.

**9.** Save the modifications.

If the payment gateway is unable to access the URL of your page, an e-mail will be sent to the shop administrator.

It contains:

- The HTTP code of the encountered error
- Parts of error analysis
- Its consequences

• Instructions to resend from the Merchant Back Office the notification to the URL already specified above.

## <span id="page-20-0"></span>**8.2. Setting up notifications in case of abandoned or canceled payments**

The payment gateway can systematically notify the merchant website:

- When the buyer abandons/cancels a payment via the **Cancel and return to shop** button.
- When the buyer has not completed the payment and the payment session has expired.

### **The maximum length of a payment session is 10 minutes**.

This customization is **mandatory** if you are using the **FacilyPay Oney** payment method.

To set up this notification:

- **1.** Right-click **Instant Payment Notification URL on cancellation**.
- **2.** Select **Manage the rule**.
- **3.** Enter the following URL in the fields **URL to call in TEST mode** and **URL to call in PRODUCTION mode.**: http://www.mon-domaine.fr/?wc-api=WC\_Gateway\_Payzen
- **4.** Enter the **E-mail address(es) to notify in case of failure**.
- **5.** To specify several e-mail addresses, separate them with a semi-colon.
- **6.** Set up the parameters for **Automatic retry in case of failure**. This option allows to automatically send notifications to the merchant website in case of failure (up to 4 times).
- **7.** Save the modifications.

If the payment gateway is unable to access the URL of your page, an e-mail will be sent to the shop administrator.

It contains:

- The HTTP code of the encountered error
- Parts of error analysis
- Its consequences
- Instructions to resend from the Merchant Back Office the notification to the URL already specified above.

## <span id="page-21-0"></span>**8.3. Setting up a notification on batch change**

It is recommended to enable this notification for **PayPal** transactions in order to manage the **UNDER\_VERIFICATION** status. The merchant site will be notified of acceptance or refusal by PayPal

In case you have enabled the **Oney** payment method, **you must enable this rule** so that your merchant website is notified when orders are accepted of rejected by Oney.

In case you have enabled the **Klarna** payment method, **you must enable this rule** so that your merchant website is notified when orders are accepted of rejected by Klarna.

To set up this notification:

- **1.** Right-click **Instant Payment Notification URL on batch change.**
- **2.** Select **Manage the rule**.
- **3.** Enter the URL of your page into **URL to notify in TEST mode** and **URL to notify in PRODUCTION mode**: **http://www.mon-domaine.fr/?wc-api=WC\_Gateway\_Payzen**
- **4.** Enter the **E-mail address(es) to notify in case of failure**.
- **5.** To specify several e-mail addresses, separate them with a semi-colon.
- **6.** Set up the parameters for **Automatic retry in case of failure**.

This option allows to automatically send notifications to the merchant website in case of failure (up to 4 times).

- **7.** Save the modifications.
- **8.** Enable the rule by right-clicking on **Instant Payment Notification URL on batch change** and select **Enable the rule**.

If the payment gateway is unable to access the URL of your page, an e-mail will be sent to the shop administrator.

It contains:

- The HTTP code of the encountered error
- Parts of error analysis
- Its consequences
- Instructions to resend from the Merchant Back Office the notification to the URL already specified above.

### <span id="page-21-1"></span>**8.4. Testing the Instant Payment Notification URL**

In order to make sure that the Instant Payment Notification functions correctly, follow these steps:

- **1.** Make sure that your URL is available online: your shop must neither be **in maintenance mode** nor be protected by an .htaccess file.
- **2.** Make sure that your notification URL is available without any redirection.
	- a. To do this, paste your notification URL to the address bar of your browser and launch the search.
	- b. Make sure your URL did not change.

If your URL has changed, for example from "*http*" to "*https*" or "*http://abc.net*" to "*http://www.abc.net*", it means a redirection is active on your website. Then, copy the URL from the address bar and modify the URL filled in the configuration of all notification rules.

- **3.** Make sure that the "Automatic redirection" option is disabled in the payment module settings.
- **4.** Check that the **Instant Payment Notification URL at the end of payment** is populated in the Merchant Back Office (see above).
- **5.** Make an order on your website and proceed to payment.
- **6. Do not click on** "Return to shop" at the end of payment and close the current tab of your browser.
- **7.** In the **WooCommerce** > **Orders** menu, check that the order status is **Processing**.

If the order status remains **Pending payment**, the call has failed.

# <span id="page-23-0"></span>**9. PROCEEDING TO TEST PHASE**

Now that the payment module has been configured and you have specified the IPN URLs, you can move on to test phase in order to generate the production key.

Different cases of payments can be simulated by using test card numbers specified on the payment page. The merchant will be able to test all 3D Secure authentication results (if the merchant is enrolled and 3DS is not disabled).

The list of the tests to perform is provided in the Merchant Back Office, via the menu **Settings** > **Shop** > **Keys**.

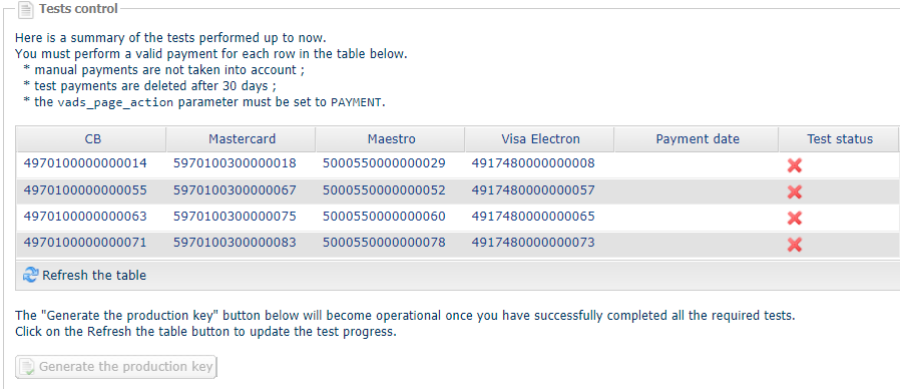

Each row of the list contains card numbers associated with the same scenario (i.e. 2 accepted payments and 2 refused payments).

Each column corresponds to a different card type: CB/VISA, MASTERCARD, MAESTRO, VISA ELECTRON).

To perform the test phase:

- **1.** Make an order on your merchant website as if you were one of your buyers.
- **2.** Select the payment method "**Payment by credit card**".
- **3.** Once redirected to the payment page, select the card type of your choice.
- **4.** Refer to the list of tests to identify the card number to use.
- **5.** Once a test has been validated, its status is updated in the list. Click on **Refresh the table** button if the status has not been updated automatically.
- **6.** Once the 4 tests have been validated, the **Generate the production key** button becomes available.

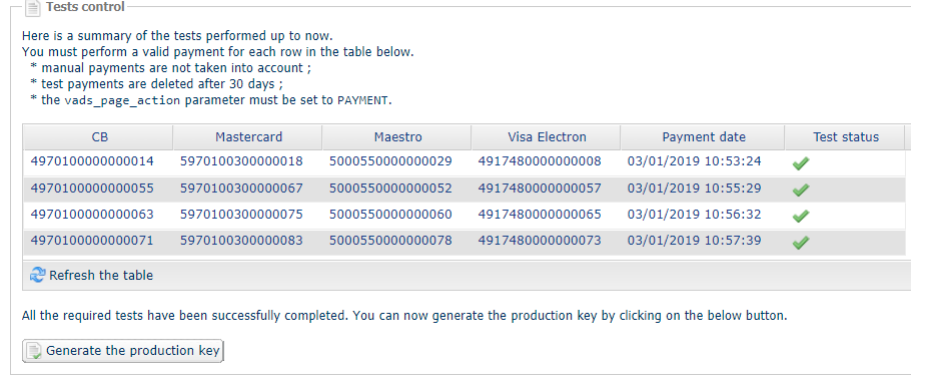

**7.** Click the **Generate the production key** button and accept the notification messages that will appear.

The production key is now available.

<span id="page-24-0"></span>After you receive a confirmation e-mail informing you that a key has been generated, you can configure the payment method by following the steps below:

- Retrieve the production certificate available in the Merchant Back Office (**Settings** > **Shop** > **Keys** ).
- In the module configuration parameters:
	- Populate the **Production key** field.
	- Switch from TEST to PRODUCTION mode.
	- Save the changes.
- Make sure that you have specified the Instant Payment Notification URL in production mode, as described in the chapter **Setting up the Instant Payment Notification URL**.

Once the production settings have been configured, we recommend to make a first real payment.

You will then be able to cancel the payment via the Merchant Back Office. This transaction will not be captured in the bank.

### **Note on the production key**:

For security reasons, this key will no longer be visible as soon as the first transaction in production mode is made in your shop.

### **Note on the TEST mode**:

When you shop is in production mode, the TEST mode remains available.

To work in test mode, follow the steps below:

- Switch from PRODUCTION to TEST mode.
- Make sure that the **Test key** is correctly specified.
- Save the changes.

# <span id="page-25-0"></span>**11. GETTING IN TOUCH WITH TECHNICAL SUPPORT**

### Looking for help? Check our FAQ on our website

### *<https://payzen.io/fr-FR/faq/sitemap.html>*

For technical inquiries or support, you can reach us from Monday to Friday, between 9am and 6pm

by phone at:

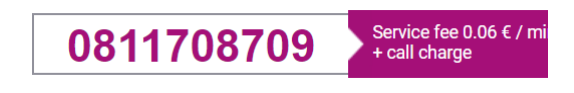

by e-mail: *[support@payzen.eu](mailto:support@payzen.eu)* via your Merchant Back Office: menu **Help** > **Contact support**

To facilitate the processing of your demands, you will be asked to communicate your shop ID (an 8-digit number) .

This information is available in the "registration of your shop" e-mail or in the Merchant Back Office (**Settings** > **Shop** > **Configuration**).